# Getting Started with Asset Manager - Reporting System

CSE Asset Manager and Service Manager have an enormous number of powerful features, and these short introductory guides cannot cover all of them. The purpose of these guides is to get you started, and lead you to discover more about the features and facilities at your own pace.

If you need help please ask, either by emailing [assetmanager@cse-net.co.uk,](mailto:assetmanager@cse-net.co.uk) or telephoning 01993 886688 and asking for Asset Manager support.

To support your exploration of the system further, we have produced a number of application notes that go into greater detail on specific functions. These can be downloaded from our Asset Manager microsite a[t www.cseassetmanager.co.uk](http://www.cseassetmanager.co.uk/index) or can be accessed directly within the demo system by going to the Download section.

This guide covers standard reports and how they can be customised.

# **Admin Portal Menu/Reports**

One of the key features of the system is its reporting system. It is here that you can create and manage your own specific set of reports. The system allows you to create, share, and schedule any reports that you have created. You will find the reports under the *Admin Portal* menu.

The system has two types of reports available: these are *Template* and *Custom* reports.

# **Template Reports**

You will find that the template reports cover most of your day-to-day requirements for generating management information on all aspects of your system's status. This includes a number of specialised financial tools that have been developed following consultations with school financial managers.

The demo system has been populated with a wide range of reports to illustrate its capabilities to deliver the information you want, when you want it. The term 'template' could be seen to infer that the report is fixed and cannot be altered, but this is not the case. Each template report can be customised and saved as a specific report in its own right, so a single template report can be used to create several specific reports. For instance, the demonstration includes two *cost of ownership* reports, one that focuses on servers, the other on printers. Both of these were generated using the same template report and customising them.

# **Cost of Ownership: Printers**

To access this report, double-click on *Printer Running Cost Report*.

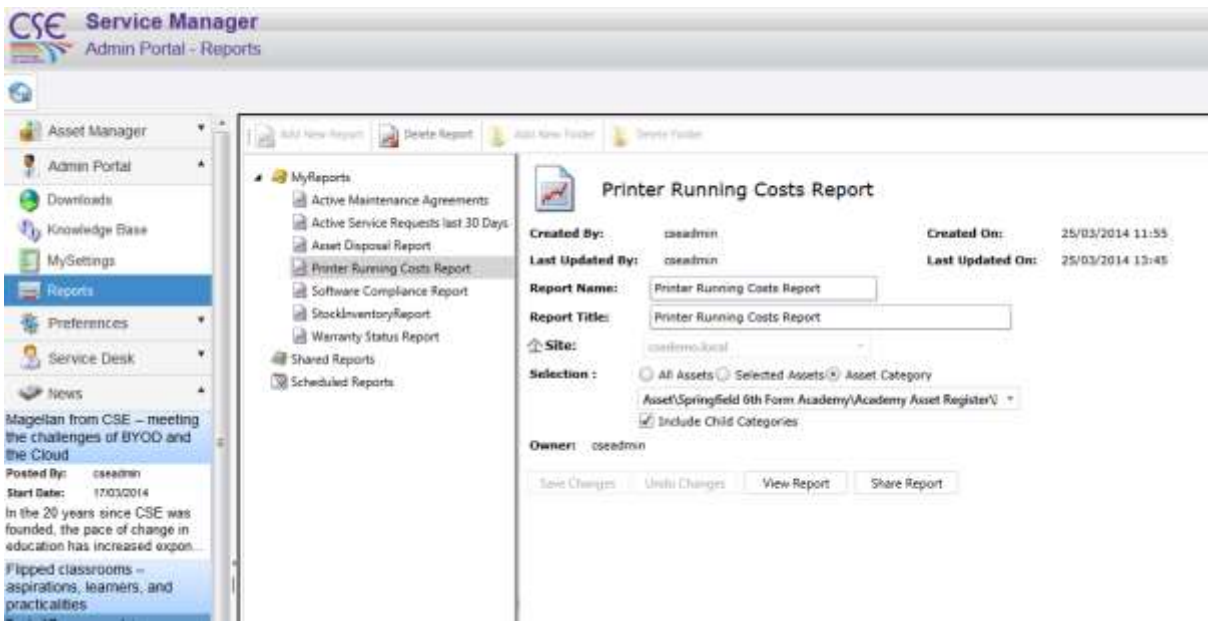

This opens the report's main details page, and all you need to do to run the report is click the *View Report* button.

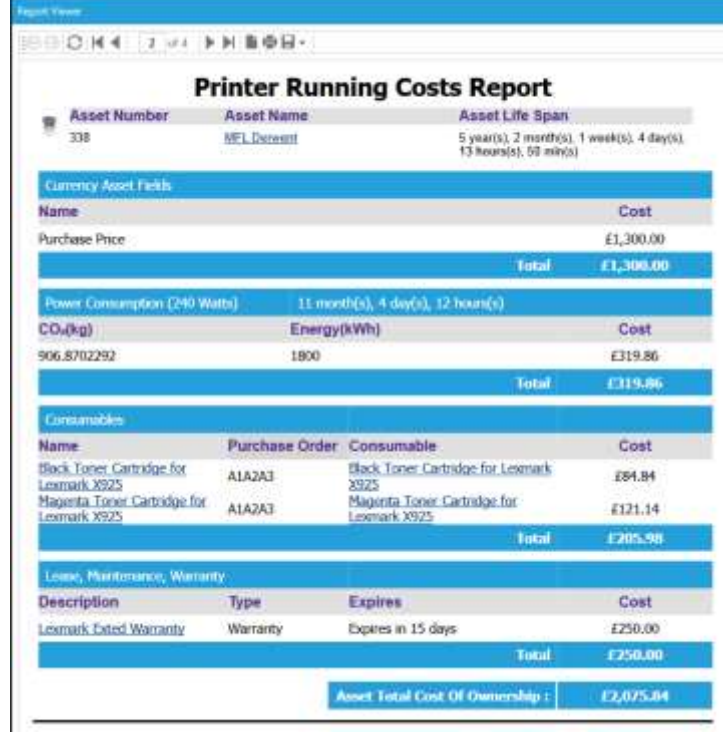

The report is then rendered by the system and displayed within the *Report Viewer*. As you can see, the report itself is very detailed, and includes not only details of the printer's purchase price, but

also energy consumption (estimated) year-to-date,  $CO<sub>2</sub>$  emissions, any associated costs from consumables, and maintenance, warranty, and lease costs.

The *Report Viewer* has a number of controls contained within the toolbar and at the bottom of the screen is a slider control allowing you to zoom in and out of the main display. This feature is very useful when the rendered report contains multiple columns and is wide.

The page controls in the toolbar allow you to skip quickly between pages of your report. Give it a try, and move between a few pages of the report.

Finally there are the *Print Preview*, *Print*, and *Save* buttons. *Print Preview* allows you to check what the report will look like when committed to hard copy. The *Print* function will send the report to your locally attached printers, even if you are working from home. If you want, give it a try and print the report out on your own printer, but remember this report is quite large!

The *Save* function allows you to write the report to file. The system supports many different types of format. Among the most useful are RTF (Rich Text Format), which can be read straight into Microsoft Word, CSV, which can be read by Microsoft Excel, and PDF, which is a very useful format for distribution to others in the management team. Try saving the report in PDF format on to your local system, and then load it using Adobe Acrobat Reader.

You can probably see the value of this report. Whist you may have an overall idea of the costs involved in supporting printing within your organisation, this type of report will enable you to report on the costs of ownership down to individual assets. You can clearly see which printers are the most expensive to operate, and more importantly the reasons why. This can help you determine whether certain devices are economically viable, and help you to determine whether a more economical device could save you money in the long term.

#### **Software Compliance Report**

Next, run the *Software Compliance Report* by double-clicking its entry in the table.

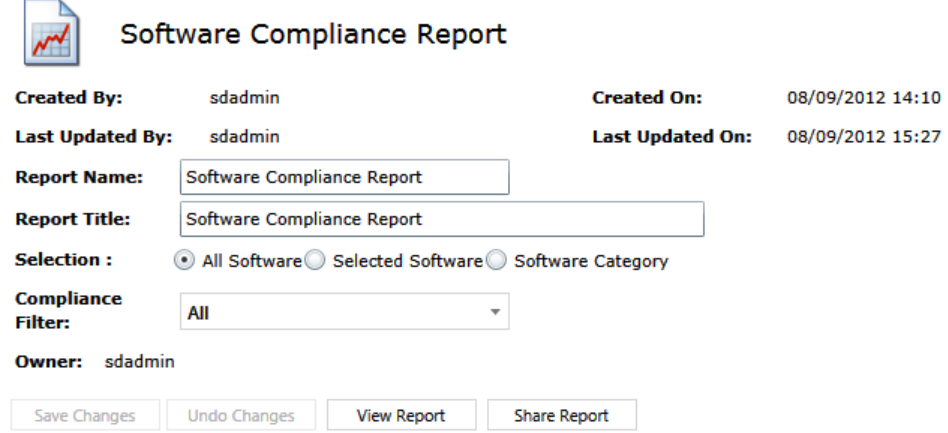

Again, this opens the main report's details. This time rather than running the report immediately, let's look at the customisation options available.

First, you can change both the *Report Name* and *Report Title*.

Using the *Selected Software* option you can narrow the focus of the report, making the results more precise. Click the selected software *Add* button.

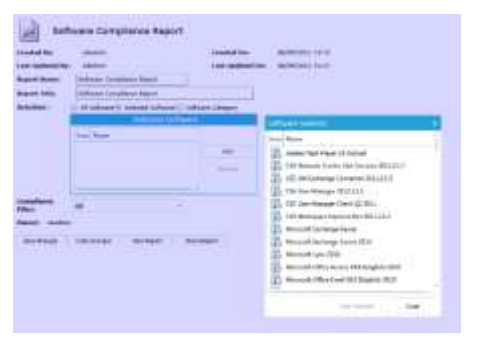

This allows you to select specific software titles one at a time, so when the report is run, it is completely focused on the individual software items you have selected.

Give it a try using the first six software items in the list. Then run the report by clicking the *View Report* button.

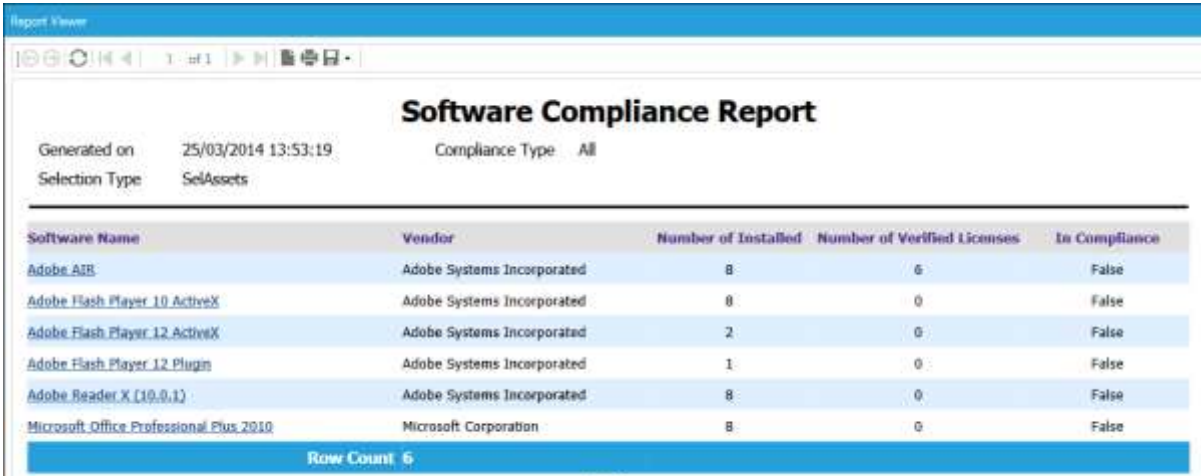

Now reset the report back to *all software* and change the compliance filter to *IsNotCompliant*. Now run the report again.

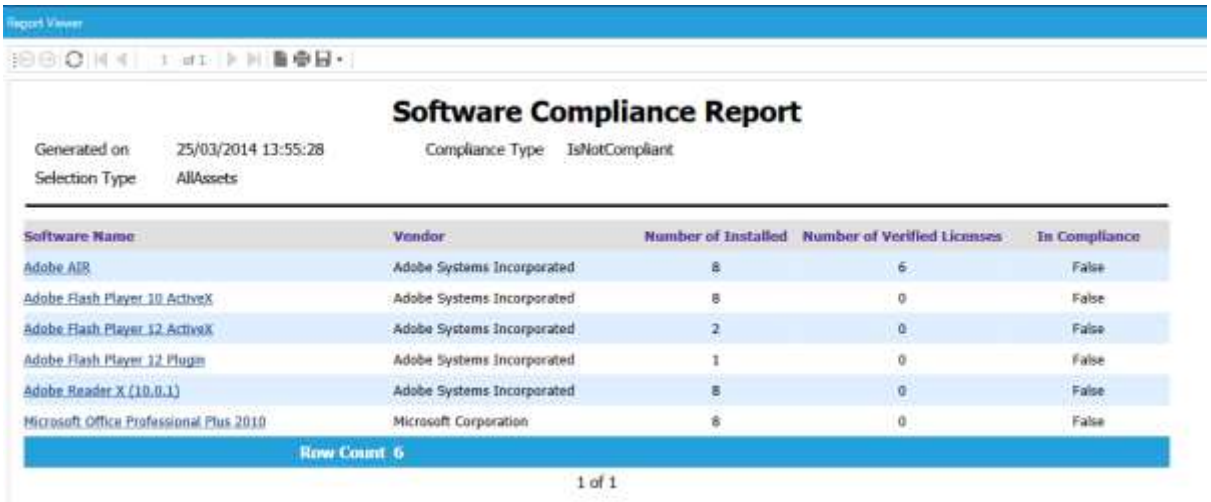

The report now changes focus and displays the software which is not currently compliant with the terms and conditions of your licences.

These exercises have demonstrated some of the features of the template reports, and how they can be used and customised to generate some very powerful management reports. Now let's move on to creating your own report using the templates provided.

#### **Creating your own report**

Click the top icon called *MyReports* and then click *Add New Report* in the toolbar at the top of the screen. This brings up the *Report Selector*: we are going to build this report using a standard *Report Template*. Now click and expand the list box.

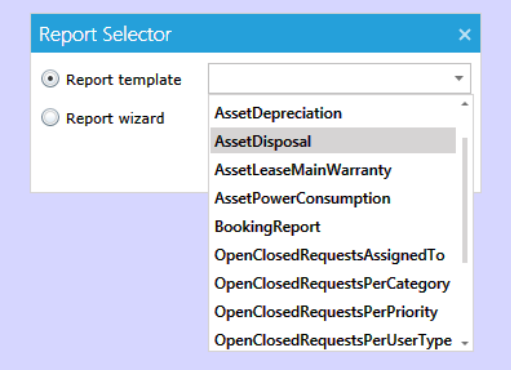

Select the *Asset Disposal* option from the list, then click the Select button. This loads the template into the main report frame.

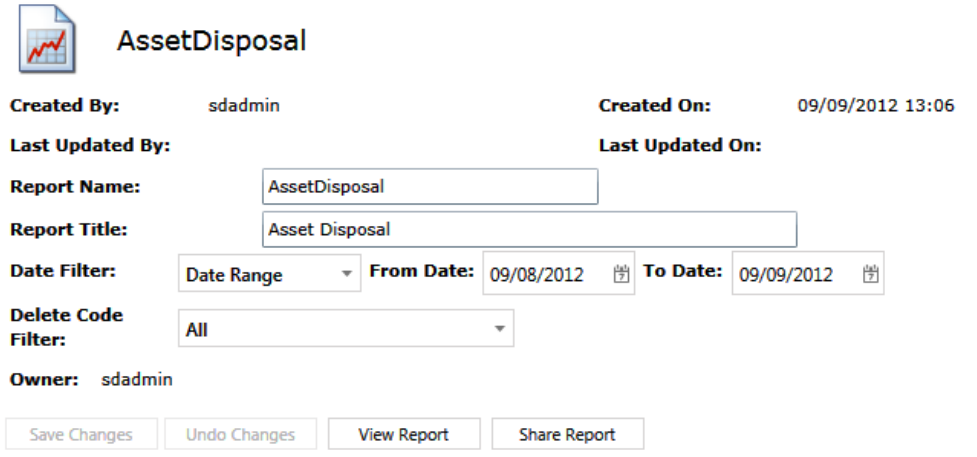

Now change the *Report Name* and *Report Title* fields, change the *From Date* to 1 January 2012, leave the *To Date* (it will be today's date) and finally change the *Code Filter* to 'Lost'.

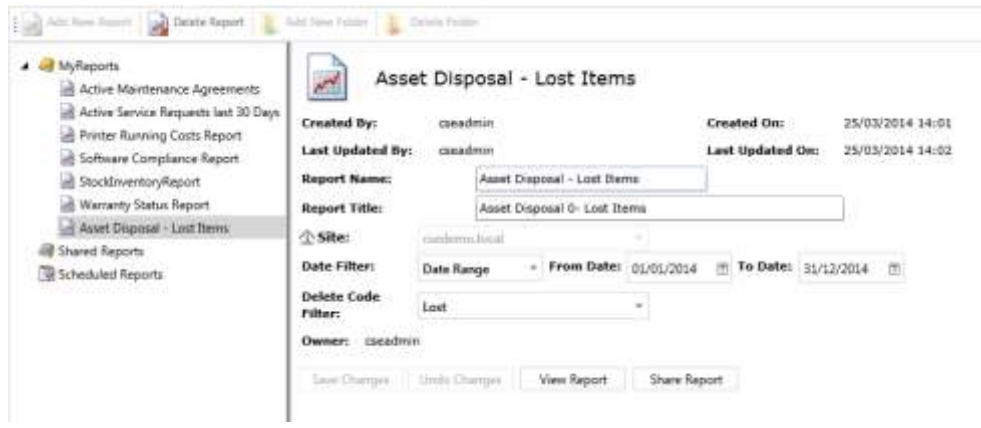

#### Now run the report.

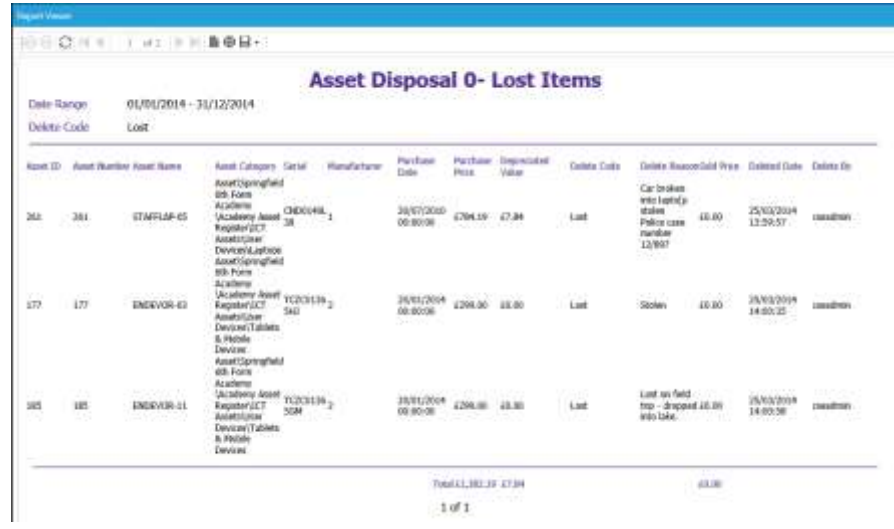

This generates a report detailing all assets recorded as 'lost' since 1 January 2012. Once again this demonstrates how the system can generate useful management financial reports by simply using the built-in templates.

Please feel free to explore the system and create and run different types of reports using the built-in templates. Experiment with the various options and filters and see how they affect the outcomes.

#### **Bespoke reports**

The second type of report is completely bespoke in nature. The *Report Wizard* allows you to create individual reports that drill down within the Service Manager database and extract your own datasets. The system also supports several formatting features, including graphs where appropriate.

As bespoke reports are completely open, the following exercises are aimed at demonstrating the general principles: feel free to explore the many features at your own pace.

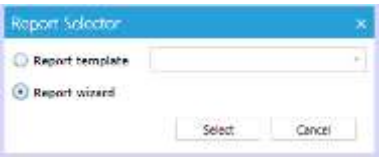

Click *MyReports* and then *Add New Report*. This time check the *Report Wizard* option and click the *Select* button.

Now use the *Select Entities* drop-down selector to pick the main focus of the report. In this example, select *Assets*, give your report a name and then click *Next*.

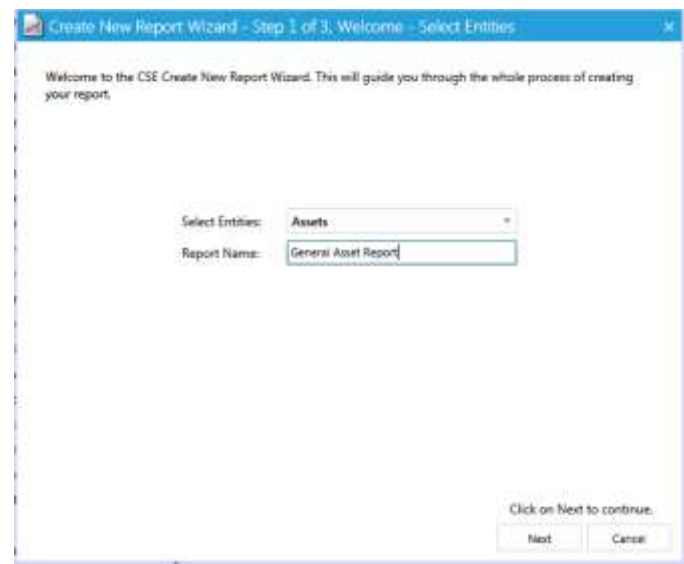

Now we can select the report type. The options are *Detailed* and *Summary with Graph*, but in this instance we will leave it selected with the detailed option.

The next step is to pick the fields that we want to display within the report itself. The *Available Fields* column contains all data fields that have been assigned to your assets. This list also includes any custom fields that you might have added yourselves. Simply select the field you want by clicking it and then move it into the *Visible Fields* by clicking on the *right facing arrow* icon. If you make a mistake you can move the offending item back to the *Available Fields* table by highlighting the item and clicking on the *left facing arrow* icon.

In this example, select *ID (Assets), Name (Assets), Purchase Date (Asset),* and *Purchase Price (Asset).*

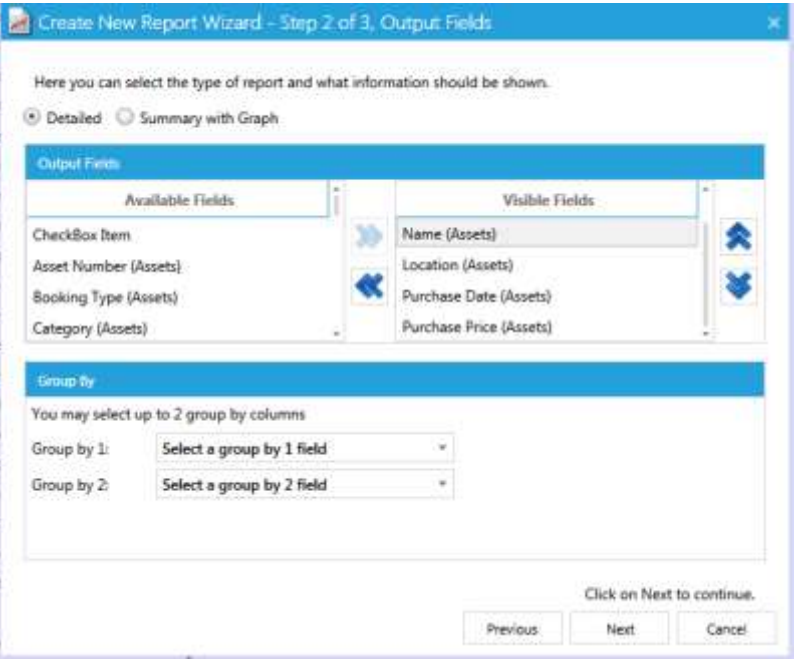

The *up and down arrows* allow you to select a field and move it up or down the list. This ultimately alters the field's column location when the report is generated.

The *Group By* options are in effect a control that allows you to sort the report based upon the selection. In this instance we will leave this blank. Click on the *Next* button You can now specify any *Report Filters* that you might want. In this example we will choose to filter based upon the *Classification (Assets)* field. The Classification field is one of the system's inbuilt fields and it contains the device type (such as server, switch, or workstation).

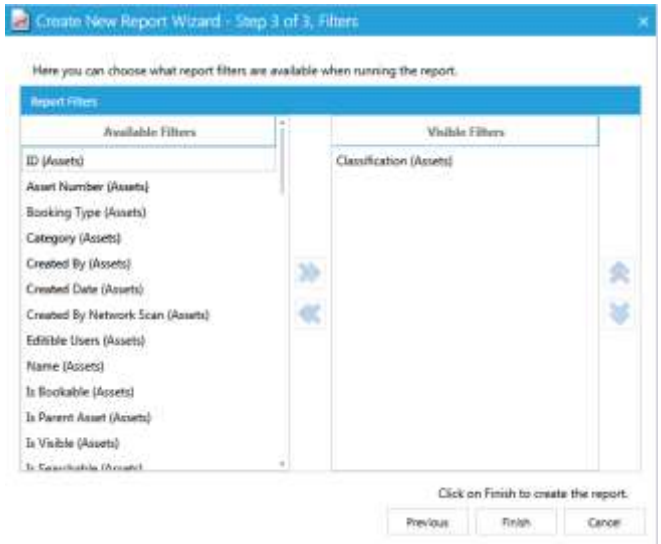

You can of course select multiple filters, but we will leave that for you to explore in your own time. You can also use the control buttons at the bottom of the screen to move back and forth through the various steps. When you are happy with what you have selected, click the *Finish* button.

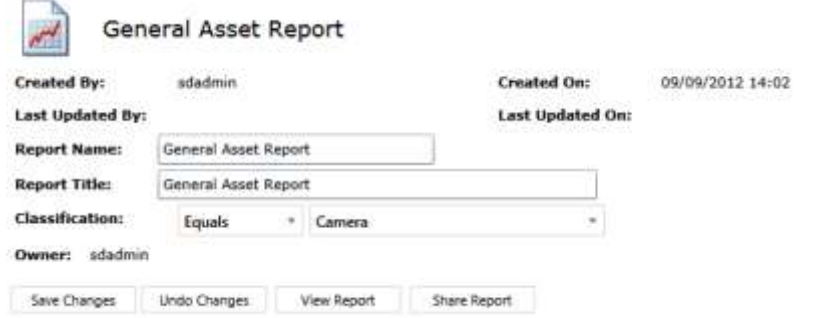

The next step is to select the classification criteria for the report. We will select *Equals, Server* and then run the report.

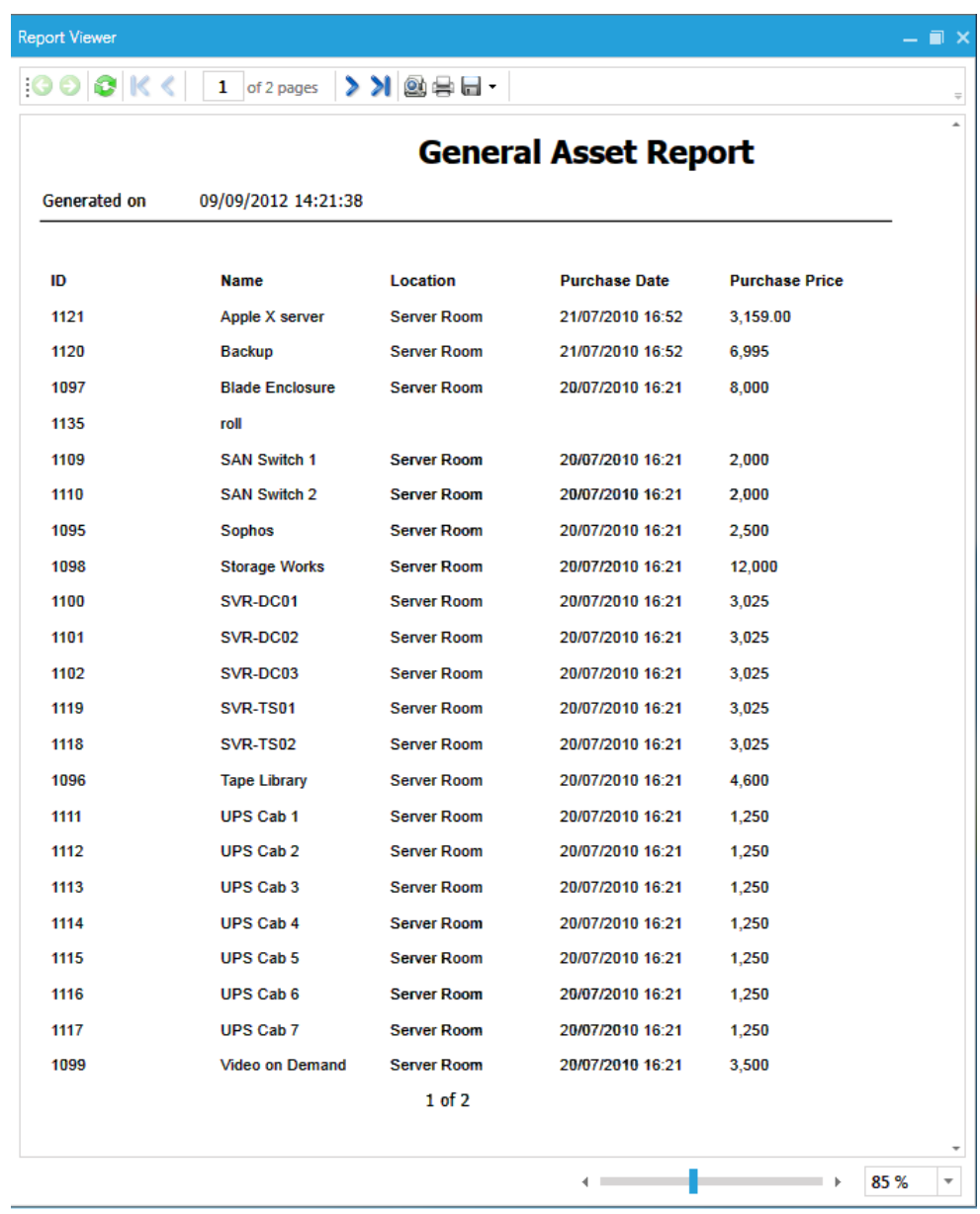

The rendered report will then appear. As with the template reports, we have access to various controls that allow us to navigate through the report's output. We can print it if we wish, or save it to file in one of a number of different formats. In this instance, save the file in CSV format and then open it within Excel.

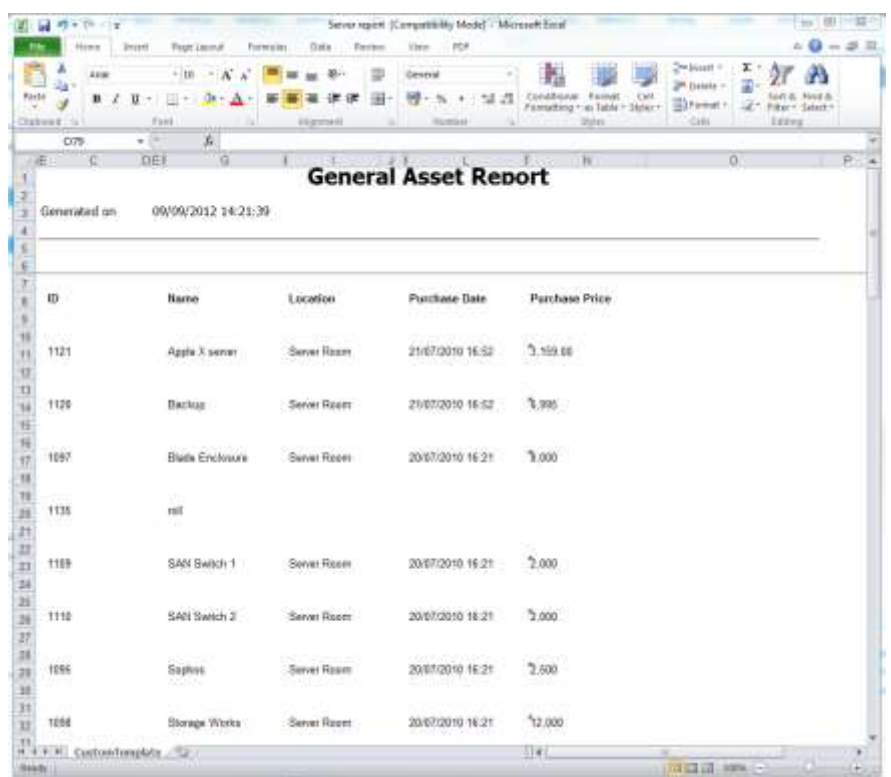

Once imported into Excel, you can use spreadsheet functions to manipulate the data, and perhaps use it to calculate the total investment you have made in your server hardware.

# **Using Group by**

At hinted on earlier, the *Group By* facility allows you refine your reports further.

As a simple exercise to demonstrate this, create a new bespoke report using the *Report Wizard*.

As before, select *Assets* as the report's focus. Again, select *ID (Assets), Name (Assets), Purchase Date (Asset)*, and *Purchase Price (Asset).*

In *Group By 1* select *Category (Asset).* Move to the next step and do not select a filter. Finish and then select *Classification: Equals; Computer* and run the report. This time you will notice that the report takes considerably longer to be rendered. This is because the report contains all the assets contained in the database. The system has to query a large amount of data, and that takes time.

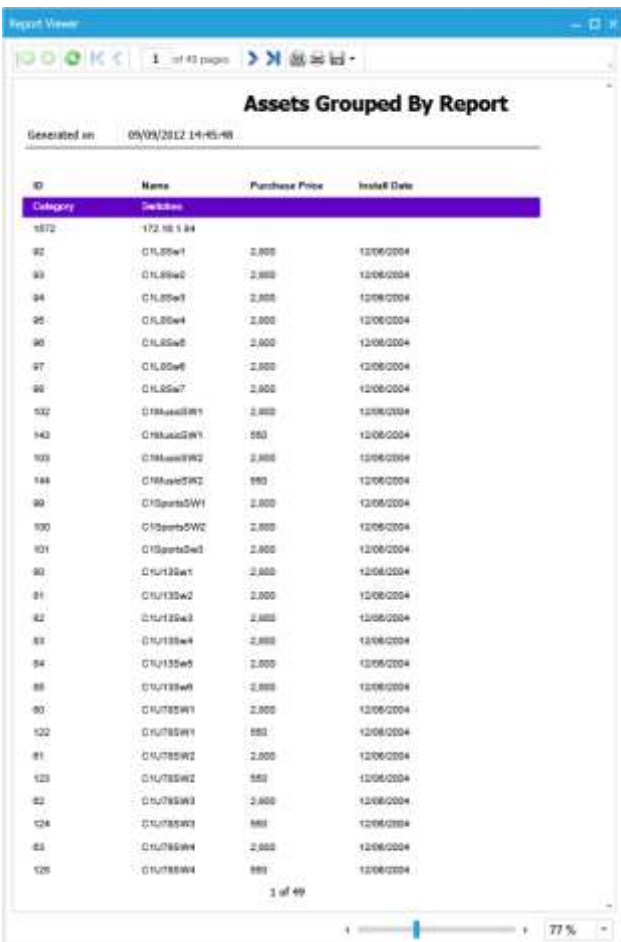

As you can see, this report is much larger: almost 50 pages.

The resulting report is grouped by the *Category* field. When you scan through this report, you will see that all assets belonging to a particular category are grouped together.

#### **Shared Reports**

#### Here you can share this nepot with all other technicians and<br>administrators or a specific person. In any instance when you ahare<br>the report it will take a copy and use that as the shared report. Report Name : Asset Disposal

#### sham flapet With

- $\Theta$  Technicians and Administrators  $\mu$ : The report will appear under the Sherted Reports Sections. As the owner of the report very you will be able to delate it from thus area, unknown an Administrator takes oversurally
- $\bigcirc$  Specified Person : The report will appear under the specified genuons MyReports Section. They will take overenting of this report cray, and does not affect your copy. Adverses

#### Share fleport righter

#### $(6)$  Copy the folder structure the report is in-

#### Select a frider structure that is a available. C Create a new folder structure. Exemple : - Service Deak Reports

Dave Open

If you have created a report that you would like to share with your colleagues, you can do so by selecting the report and then clicking the Share Report button.

This opens up the *Shared Reports* manager, in which you can specify who you would like to share with, and whether the report should be placed in a specific folder.

Rather than going through the procedure step-by-step in this introduction, you can explore this feature in your own time if you wish to.

# **Scheduled Reports**

Finally, let's look at scheduling a report. This very useful feature allows you to set up reports to run unattended and to a schedule. The results of each report are emailed automatically to recipients within a mailing list of your own creation.

When you click on *Scheduled Reports* a calendar appears. If any reports are scheduled to run, they will appear on this schedule.

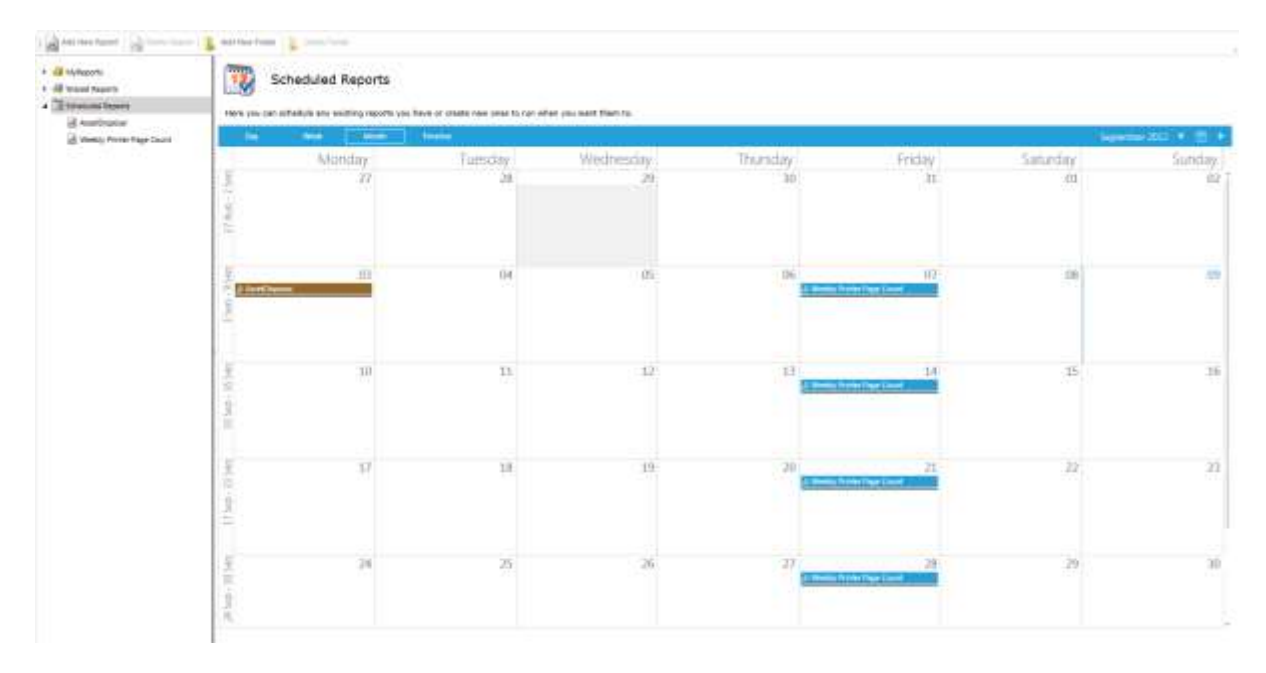

Please note that email services are not enabled on the service demo system, so whilst you can schedule reports to run, the results cannot be emailed to you.

Highlight the *Scheduled Reports* header by clicking on it, and then click *Add New Reports*. This starts the report selector, which you will have seen before. Select the report type and follow the wizard as normal.

When complete, the system will open up the *Appointment* screen.

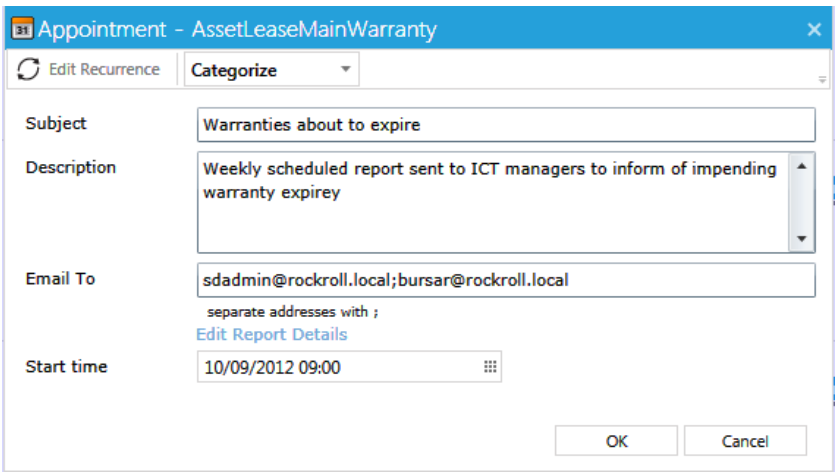

Here you can enter the *Subject* and *Description* of your report, and specify the mailing list that you want the report sent to using the *Email To* field. Note that multiple addresses are separated by semicolons.

You can then use the calendar control to select the *Start Time* (the date and time) that the report to be run.

If you want this report to be scheduled to run more than once, click the *Edit Recurrence* button.

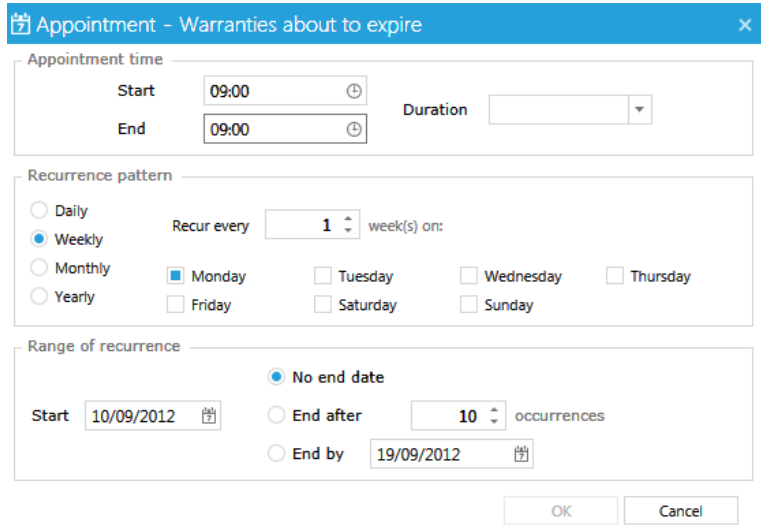

Here you can set up your schedule. In this example, the report will be run every Monday from this date onwards.